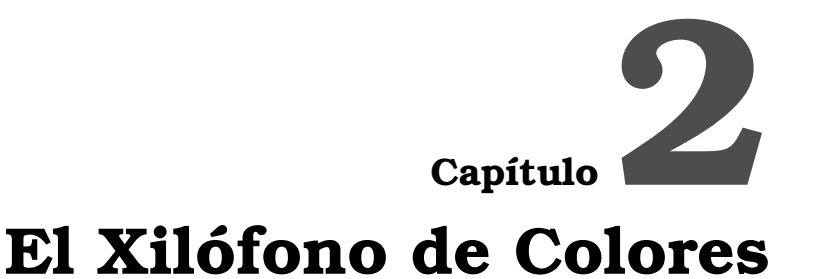

En este capítulo vamos a explorar tus habilidades artísticas construyendo un sencillo Xilófono mediante App Inventor para tu teléfono móvil Android. Mediante esta aplicación podrás tocar tus canciones preferidas y algún capítulo más adelante incluso grabarlas para reproducirlas posteriormente.

## **2.1. ¿Qué voy a construir?**

La figura 2.1 muestra una captura de pantalla del resultado final que obtendrás tras la realización de los pasos que se muestran en este tutorial.

Más concretamente, la aplicación que vas a construir te permitirá reproducir 8 notas musicales diferentes pulsando botones coloreados en la pantalla de tu dispositivo móvil.

A lo largo del desarrollo de este proyecto trabajarás con los siguientes conceptos y componentes:

Uso de un componente Sound para reproducir ficheros de audio.

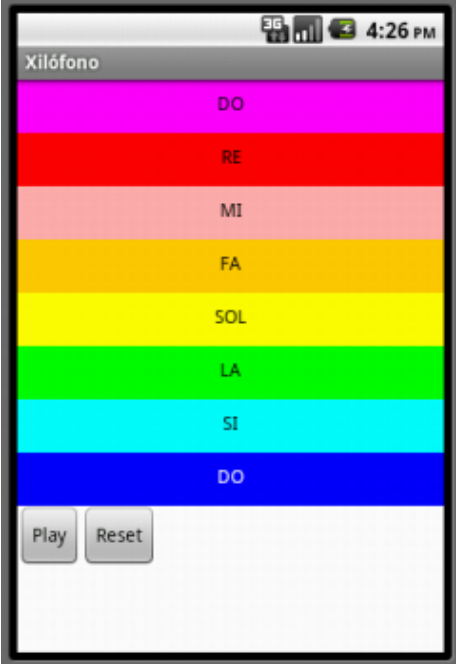

Figura 2.1: Aspecto final de la App xilófono.

- Uso del componente Clock para medir los intérvalos de tiempo entre acciones.
- Decisión sobre cuándo utilizar procedimientos.

Recuerda que para comenzar a desarrollar el proyecto, debes conectarte a la página web de APP Inventor e identificarte con tu cuenta de usuario de Google.

Después crea un nuevo proyecto y llámalo *xilofono*. Por último, abre el editor de bloques y conéctalo con tu emulador o con tu dispositivo móvil.

# **2.2. Diseño de los componentes**

Esta App utiliza 12 componentes (tranquilo, 8 de ellos son las teclas del teclado del xilófono) que se muestran en la tabla 2.1. Como son bastantes y sería aburrido crearlos todos antes de empezar a escribir el

programa, vamos a dividir la App en sus diferentes funcionalidades, y la iremos construyendo parte por parte. Será necesario ir pasando del diseñador al editor de bloques varias veces.

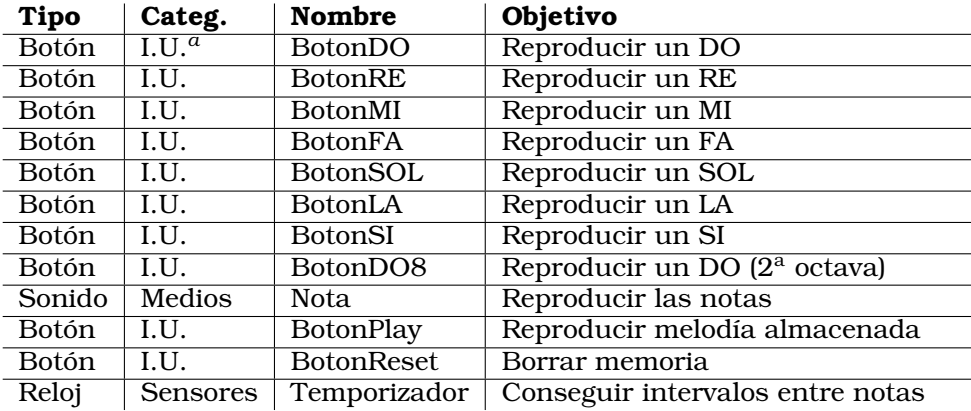

Tabla 2.1: Lista completa de componentes utilizados en el juego *Xilófono de Colores*. Por cada componente se indica el tipo, la categoría en la que está, el nombre que tiene en el juego y su objetivo (para qué se ha utilizado).

*a* Interfaz de Usuario

## **2.3. Crear el teclado**

En esta sección vamos a crear un teclado de 8 notas para contar con una escala completa más el DO de la siguiente escala.

### **2.3.1. Primeras notas del teclado**

Vamos a crear las 2 primeras notas del teclado (DO y RE), que serán 2 botones.

- 1. En la categoría *Interfaz de usuario* del diseñador, encontrarás el componente Botón. Arrastra uno hasta la pantalla de la App, y renómbralo como *BotonDO* a través de la del botón Cambiar nombre en el área de componentes. Vamos a convertirlo en una barra larga morada, como una tecla de un xilófono real, para ello hay que establecer sus propiedades según la siguiente lista:
	- Cambia la propiedad *ColorDeFondo* a Violeta.
	- Cambia la propiedad *Texto* a 'DO'.
	- Cambiar el *Ancho* a '*Ajustar al contenedor*' para que ocupe todo el ancho de la pantalla.
	- Cambia el *Alto* a *40 pixels*.
- 2. Repite los pasos con un nuevo botón (BotonRE) poniéndolo debajo del anterior. Cambia el ancho, el alto, pon su propiedad *ColorDe-Fondo* a *Rojo* y cambia el texto por *RE*.

Más adelante completaremos el resto del teclado con más botones. Ahora mismo, tu proyecto debe parecerse a imagen que se muestra en la figura 2.2.

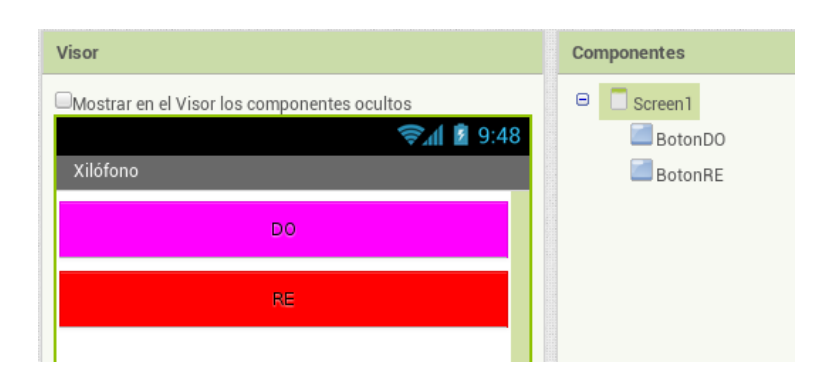

Figura 2.2: Primeras teclas del xilófono

#### **2.3.2. Añadir el componente** *Sound*

No se concibe un xilófono sin sonido ¿verdad? Entonces, crea un componente Sonido (renómbralo a Nota) y cambia su propiedad *IntervaloMinimo* a 0 milisegundos, así no tendremos que esperar entre un sonido y otro. Cuando arrastres el componente hacia el visor, observa cómo aparece en la parte inferior, al tratarse de un componente no visible.

Después tienes que cargar los archivos de sonido para poder reproducir las notas<sup>1</sup>). Debes guardar en tu ordenador una copia de todos los archivos wav (*1.wav*, *2.wav*, etc.). Después, en el diseñador, en el área de *Medios* (bajo el área de componentes) haz clic en *Subir archivo...* y busca en tu ordenador el fichero 1.wav, recién descargado. Después haz lo mismo para el *2.wav*, el *3.wav* y así sucesivamente. Deberías obtener algo similar a lo que se muestra en la figura 2.3.

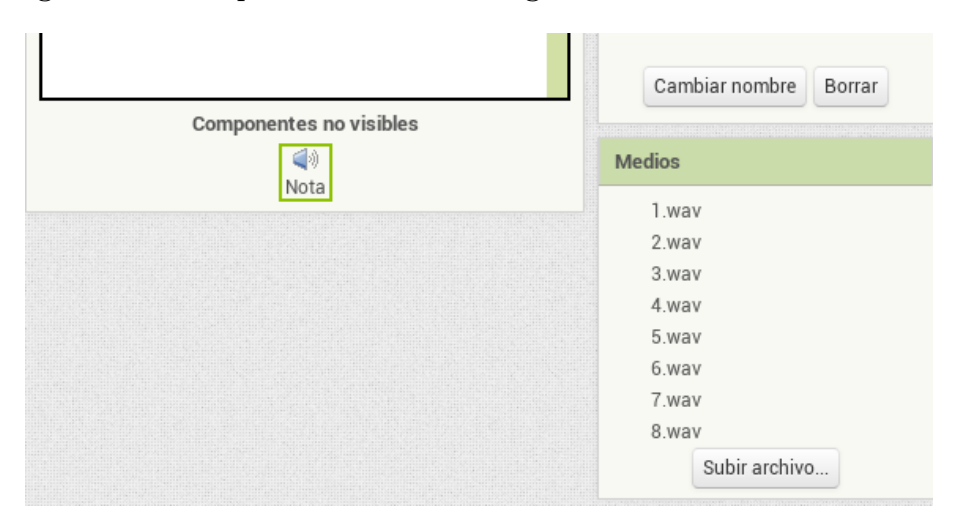

Figura 2.3: Carga de archivos de audio.

#### **2.3.3. Conectar los sonidos a los botones**

El comportamiento que tenemos que programar implica que se reproduzca un fichero de audio cada vez que pulsemos un botón. Si pulsamos BotonDO debe sonar *1.wav*, si pulsamos BotonRE sonará *2.wav* y así sucesivamente. Vamos a utilizar el editor de bloques como se explica a continuación (hasta obtener un diseño como el de la figura 2.4):

<sup>1</sup>Disponibles en la URL http://www.esi.uclm.es/appinventor/download/cap6\_xilofono.zip

- 1. En la categoría *Screen1* del menú de bloques pulsa BotonDO y arrastra al editor un bloque **cuando BotonDO.Clic**.
- 2. Pulsa *Nota* y arrastra un bloque **poner Nota.Origen como** dentro del bloque anterior.
- 3. Escribe *texto* sobre el área en blanco para que aparezca un bloque de texto. Cambia el valor de este bloque a **1.wav** y encájalo en el bloque **poner Nota.Origen como**.
- 4. Añade un bloque **llamar Nota.Reproducir** debajo de los anteriores.

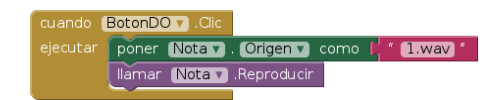

Figura 2.4: Bloque para que suene un sonido al pulsar un botón.

Haz lo mismo para el BotonRE, pero cambiando el texto del bloque *Texto* por *2.wav*. Debes haber conseguido algo similar a lo que se muestra en la figura 2.5.

Podríamos repetir el mismo proceso para el resto de botones, pero como verás resultaría algo muy repetitivo, ¿verdad? Bien, un comportamiento que se repite en múltiples ocasiones, es señal de que se debe utilizar un procedimiento. Un procedimiento sería equivalente a crear un bloque a partir de otros ya existentes, con la idea de no tener que repetir una y otra vez las mismas operaciones. En su lugar se sustituyen todas estas operaciones por la llamada al nuevo bloque creado. En ocasiones, además de llamar al bloque, es necesario pasar alguna información extra, y que se conoce con el nombre de argumento.

Vamos a crear pues un procedimiento que reproduzca una nota, para lo que deberá recibir un número como argumento de entrada. Dentro del procedimiento incluiremos las operaciones de seleccionar el fichero fuente de sonido (obtenido a partir del argumento de entrada), y la reproducción del sonido propiamente dicha:

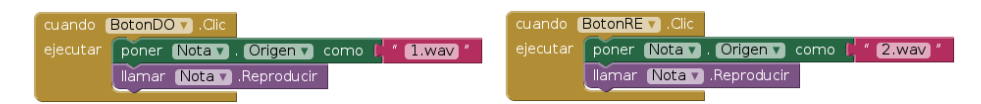

Figura 2.5: Más bloques de sonido.

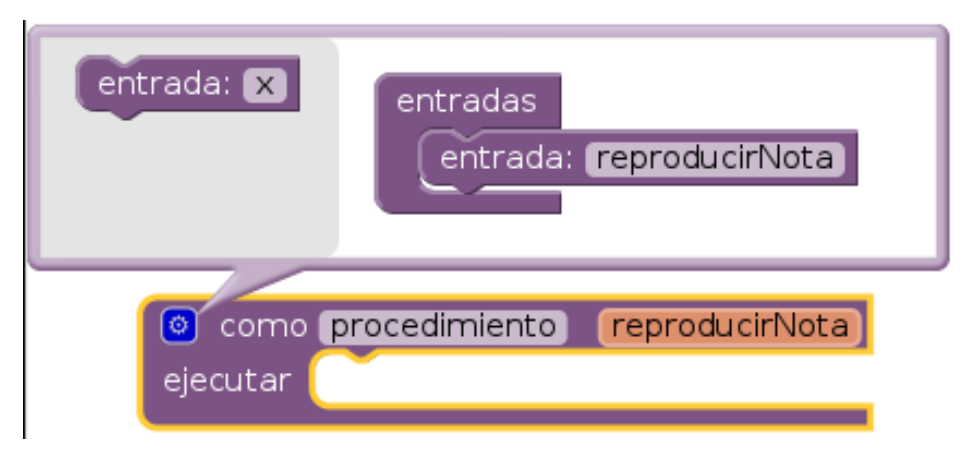

Figura 2.6: Definición del procedimiento

- 1. en primer lugar, haz clic sobre la subcategoría *Procedimientos*, que pertenece a la categoría de bloques *Integrados*. Elige el bloque **como procedimiento ejecutar**, y arrástralo hasta el área de diseño.
- 2. Renombre el bloque a *reproducirNota*.
- 3. Para añadir el parámetro de entrada debes pulsar sobre el icono azul que hay en la parte superior izquierda del bloque. Verás cómo se despliega un bocadillo con 2 partes.
- 4. En la parte izquierda se muestra un bloque **entrada**, selecciónalo y arrástralo hasta incluirlo dentro del bloque **entradas** de la parte derecha. De esta forma se crea un nuevo argumento, que por defecto tiene el nombre *x*.
- 5. Ahora renombra el argumento a *número*, con lo que deberías obtener un bloque con el aspecto del de la figura 2.6.

Completaremos ahora la funcionalidad del nuevo bloque, reutilizando los bloques incluidos dentro del clic de los botones:

- 1. Arrastra el bloque **poner Nota.Origen como** de **BotonDO.Clic** al procedimiento a la derecha de la palabra **ejecutar** (el bloque de debajo se moverá a la vez).
- 2. Lleva el bloque de texto **1.wav** a la papelera.
- 3. Arrastra un bloque **unir** de la subcategoría *Texto* al hueco de **Nota.Origen**.

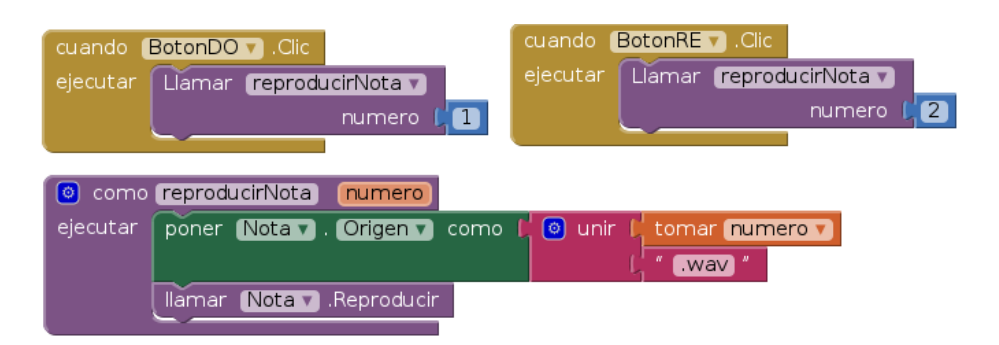

Figura 2.7: Procedimiento para tocar una nota.

- 4. Sitúa el cursor sobre el argumento *numero*, y verás cómo aparecen 2 nuevos bloques junto a él. Selecciona **tomar numero** y llévalo al primer hueco del bloque **unir**.
- 5. En el otro hueco, pon un bloque **texto** con el valor *.wav*

El último paso consiste en realizar la llamada al nuevo bloque (procedimiento) desde los bloques **Clic** de los botones. Encontrarás el bloque para la llamada en la subcategoría *Procedimientos*: **llamar reproducir-Nota numero**. En el hueco del número debes colocar el número **1** si se trata del boton DO, y el **2** para el RE. El aspecto final debe ser el de la figura 2.7.

## **2.3.4. Inicializar los sonidos**

Si has tratado de ejecutar tu App, puede que te haya costado oír los sonidos porque hayan tardado mucho en cargar, o que te haya aparecido algún mensaje de error. Esto se debe a que Android necesita cargar los sonidos en memoria en tiempo de ejecución y eso tarda un tiempo. Esto se produce la priera vez que se le asigna un *Origen* concreto a la *Nota*, cosa que no sucede hasta que se pulsa cada botón. Una forma sencilla de resolverlo es utilizar el bloque de inicialización de la pantalla, que el primero en ser ejecutado al iniciarse la aplicación. Podemos incluir en este bloque una primera asignación para todos los posibles orígenes, tal y como se muestra en la figura 2.8. Prueba a hacerlo y verás como ahora funciona mejor.

## **2.3.5. El resto del teclado**

Ya que tenemos 2 notas funcionando, te debería ser sencillo completar el teclado con las otras 6 notas que faltan. Créalas como se vio

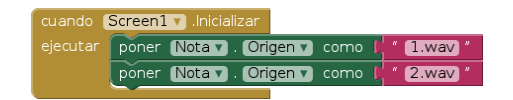

Figura 2.8: Inicialización de los ficheros de sonido.

anteriormente dándole los siguientes valores a las propiedades *Texto* y *ColorDeFondo* de cada botón de la siguiente lista:

- BotonMI : Rosa
- BotonFA : Naranja
- BotonSOL : Amarillo
- BotonLA : Verde
- BotonSI : Turquesa
- BotonDO8 : Azul

Quizá también te convenga cambiar la propiedad *ColorDeTexto* del ButtonDO8 a *Blanco* para que se vea mejor.

Fíjate en la figura 2.9. Comprueba que también le hemos cambiado el nombre a la App (propiedad *Title* de *Screen1*) y ahora se llama "Xilófono".

Ahora en el editor de notas debes completar los bloques **Clic** de cada botón con llamadas a *reproducirNota*. No te olvides de inicializar todos los ficheros de audio.

Si empiezas a quedarte sin espacio en el editor de bloques, puedes minimizar cada bloque haciendo clic con el botón derecho del ratón sobre él, y seleccionando la opción pulsando en el cuadro que aparece en la parte superior izquierda. La figura 2.10 muestra la situación actual con el procedimiento *ReproducirUnaNota* minimizado.

Con esto hemos completado el tutorial para la creación de tu propio xilófono para dispositivos móviles. Ahora sólo te queda deleitar a quien quieras con tus canciones favoritas.

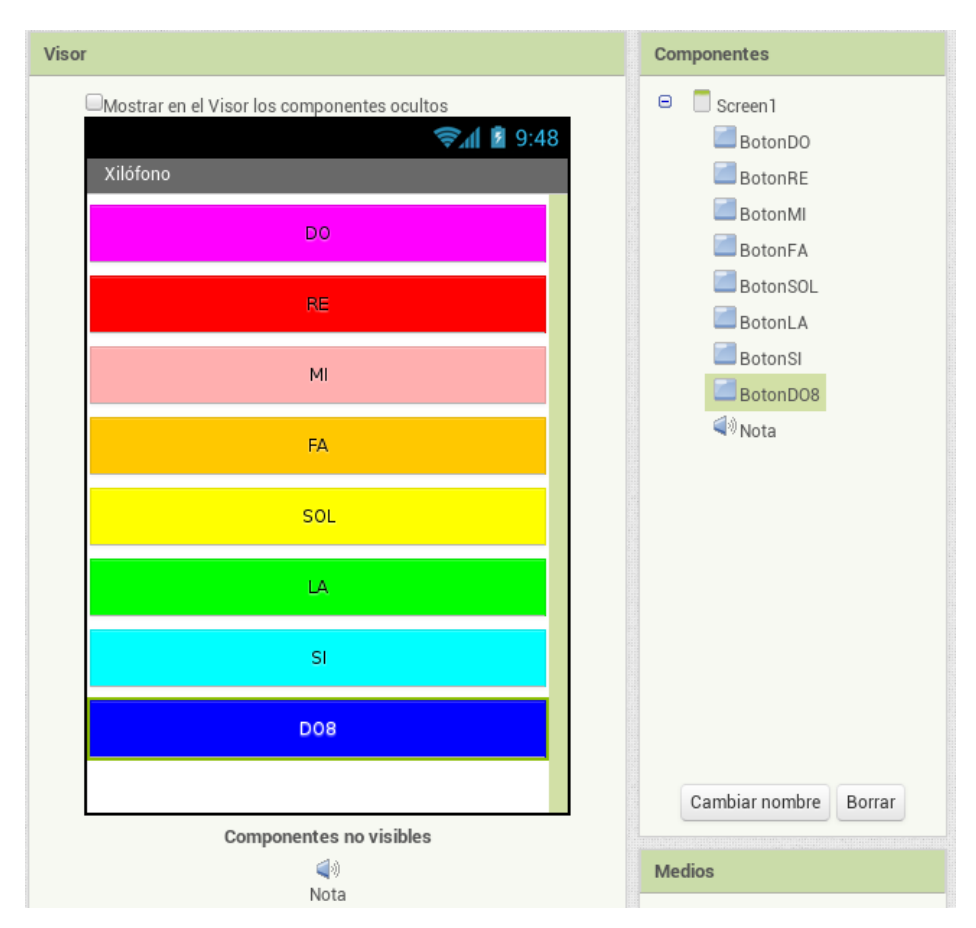

Figura 2.9: Teclado del xilófono completo.

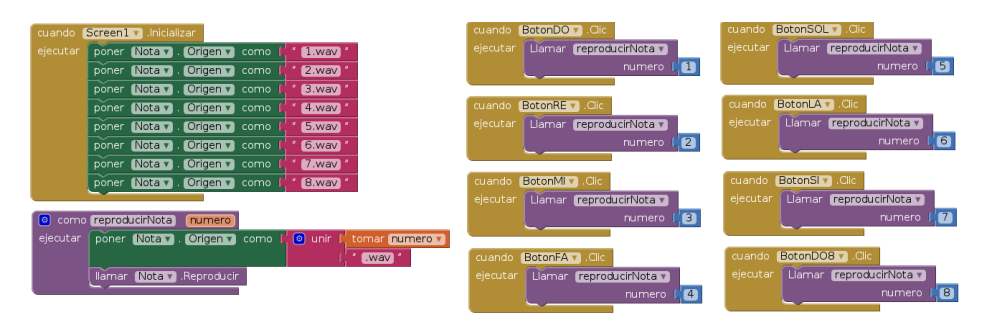

Figura 2.10: Bloques para el teclado completo.